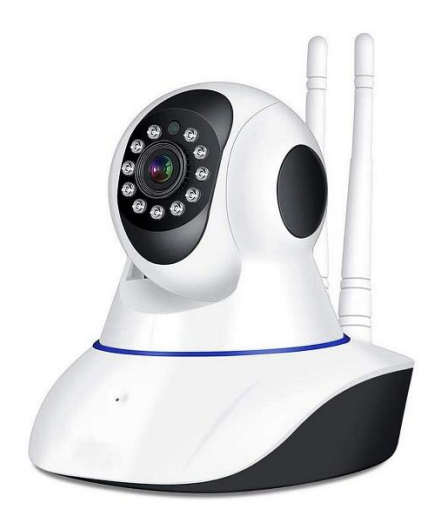

# DMAB0128 - V11 - Camera IP Wifi

### **Manuale d'istruzioni**

# **A seconda del design della scatola del tuo prodotto, dovresti usare uno di questi due manuali.**

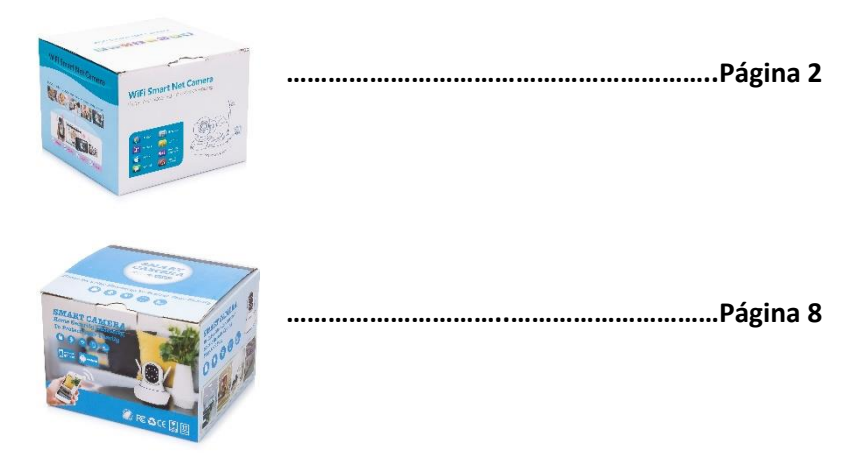

### DMAB0128 - V11 - Camera IP Wifi

### **Manuale d'istruzioni**

Se la scatola del vostro prodotto ha questo design, usate questo manuale di istruzioni.

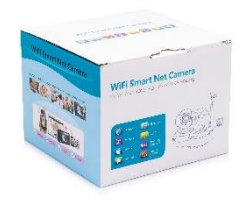

Quando si toglie il dispositivo dalla scatola, il primo passo dovrebbe essere quello di utilizzare l'adattatore di alimentazione incluso e il cavo Micro-USB per collegare la telecamera V380, e seguire questi passaggi per completare la configurazione.

Nota: la videocamera richiede una scheda SD (non inclusa) per memorizzare le registrazioni video.

Scaricare l'APP

Scannerizza il seguente codice QR con il tuo cellulare per scaricare "V380 Pro". È possibile installare "V380 Pro" tramite Google Play Store o App Store.

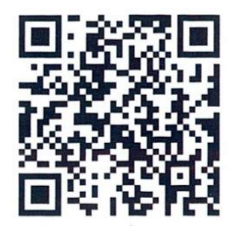

Una volta che la videocamera è accesa, segui i passi seguenti per completare la configurazione:

1. Tocca "+" e poi tocca "Next.

2. Aspetta di sentire "Access -Point established" o "Waiting for WiFi smartlink configuration", ora puoi iniziare a collegare la telecamera al Wi-Fi.

3. Se si sente il messaggio vocale della telecamera "Access-Point established", scegliere il metodo A o B per configurare la telecamera.

4. Se senti il messaggio vocale della telecamera "Waiting for WiFi smartlink configuration", scegli il metodo C per configurare la telecamera.

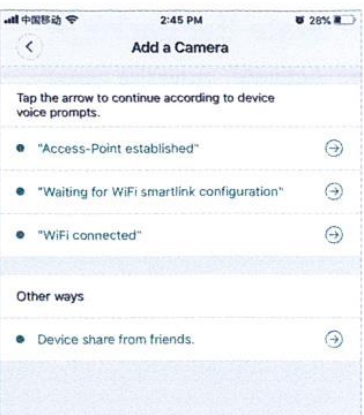

### **A. Impostazione rapida dell'APP**

Android:

- Tocca "Access-Point established", il MV+ID sarà visualizzato, toccalo per continuare.

- Scegli la tua rete Wi-Fi, inserisci la password, tocca "Confirm" e la videocamera inizierà a connettersi alla rete Wi-Fi.

- Una volta che si sente il messaggio vocale della telecamera "WiFi connesso", verrà visualizzato nell'elenco dei dispositivi.

- L'ultimo passo per impostare la videocamera è impostare una password per la videocamera.

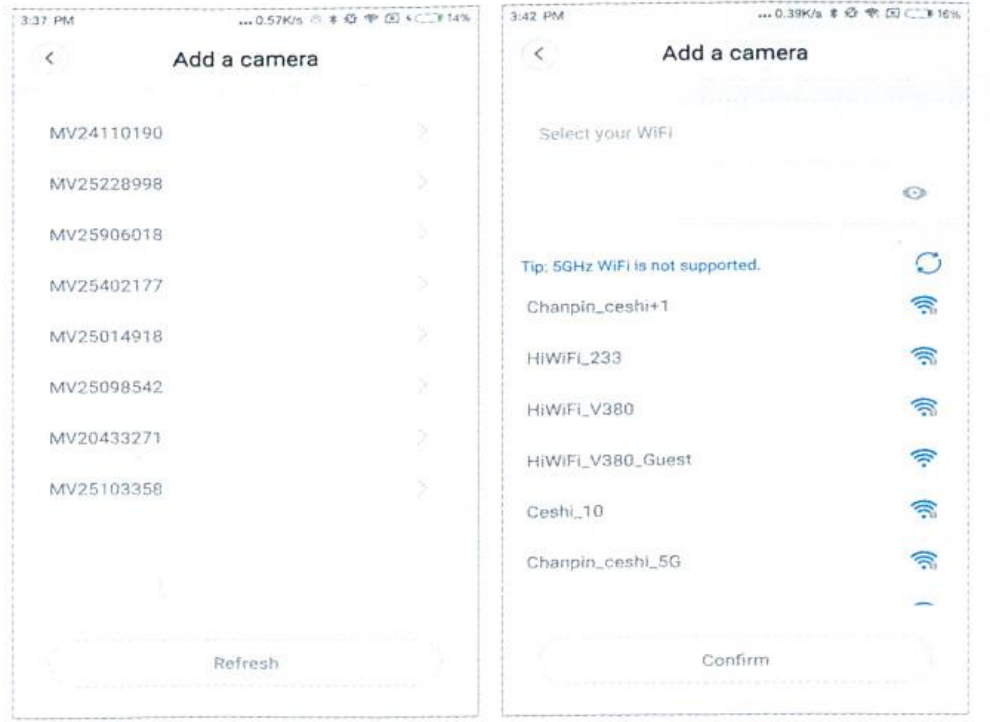

iOS:

- Tocca "Access-Point stabilito", vai alle impostazioni del telefono, tocca "Wi-Fi" e connetti "MV+ID".

- Aspetta che la barra di stato mostri l'icona "wifi", poi torna all'app e tocca "Next".

- Scegli la tua rete Wi-Fi, inserisci la password, tocca "Conferma" e la videocamera inizierà a connettersi al Wi-Fi.

- Una volta che si sente il messaggio vocale della telecamera "WiFi connesso", verrà visualizzato nell'elenco dei dispositivi.

- L'ultimo passo per impostare la videocamera è impostare una password per la videocamera.

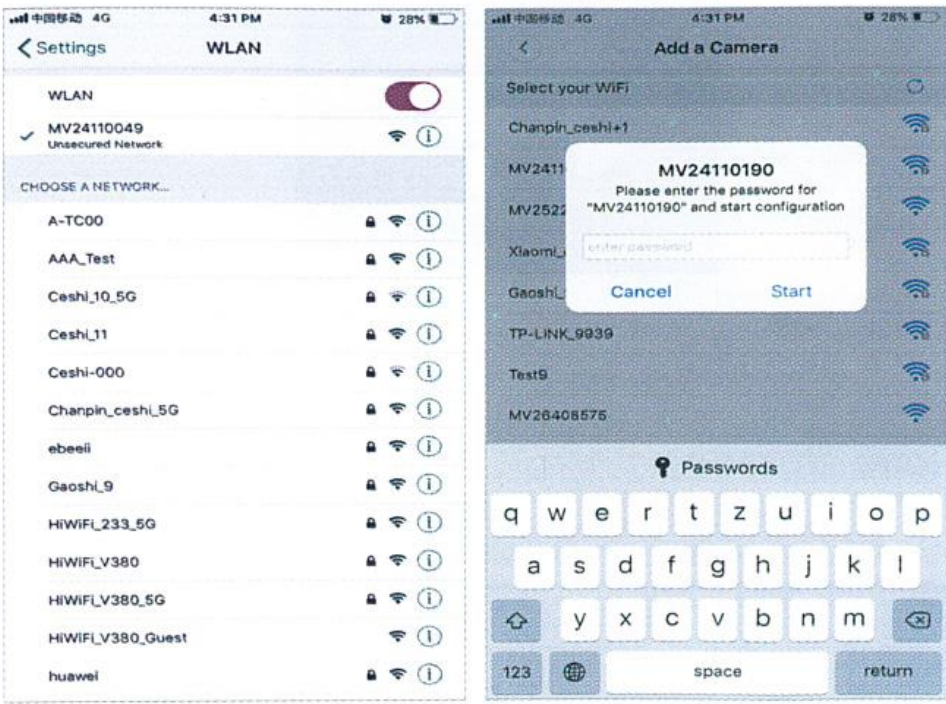

### **B. Impostazione dell'hotspot**

- Vai alle impostazioni del tuo telefono, tocca "Wi-Fi" e connetti "MV+ID".

- Attendere che la barra di stato mostri l'icona "wit", e poi tornare all'App, scorrere l'elenco dei dispositivi, il dispositivo sarà mostrato nell'elenco.

- Ora puoi guardare lo stream dal vivo via LAN, ma per ottenere la visualizzazione remota, devi seguire i seguenti passi:

- Tocca "setttings" - "network" ---- "change to wi-fi station mode", poi scegli la tua rete Wi-Fi, inserisci la password, tocca "confirm", e la videocamera inizierà a connettere il Wi-Fi.

- Una volta che si sente il messaggio vocale della telecamera "WiFi connesso", la telecamera è pronta per l'uso.

### **C. Impostazioni di connessione Wi-Fi intelligente**

- Tocca "Waiting for WiFi smartlink configuration", inserisci la password Wi-Fi, puoi anche inserire l'ID della fotocamera, e poi tocca "Next". - Una volta che si sente il messaggio vocale della telecamera "WiFi connesso", verrà visualizzato nell'elenco dei dispositivi.

- L'ultimo passo per impostare la telecamera è quello di impostare una password per la telecamera.

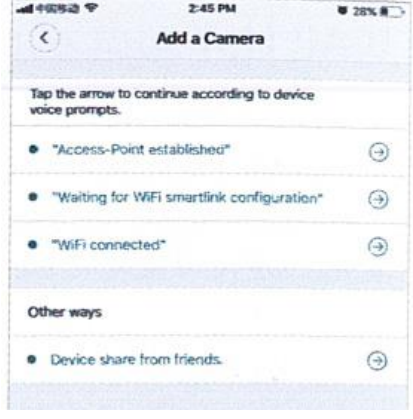

### **Anteprima**

Qui potete vedere quello che la telecamera sta vedendo al momento.

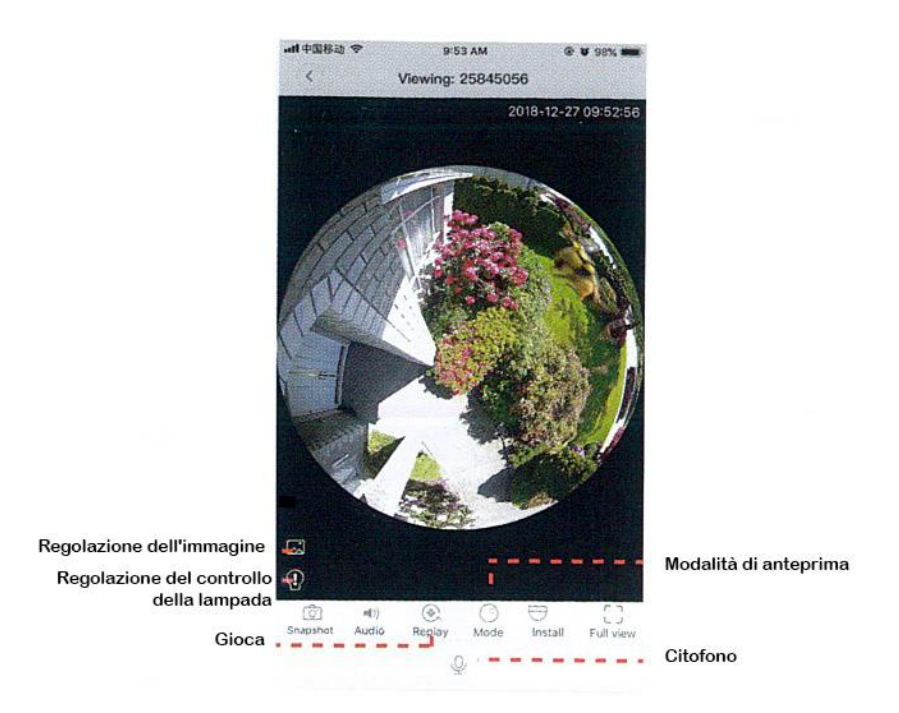

### **Archiviazione nel cloud**

Quando la telecamera cattura un oggetto in movimento, scatta l'allarme, il video dell'allarme viene caricato sul cloud, gli utenti possono accedere alle registrazioni nel cloud anche se il dispositivo o la scheda SD vengono rubati.

### **Comprare un pacchetto di stoccaggio**

- 1. Tocca l'icona della nuvola ○
- 2. Tocca "Acquista un nuovo pacchetto".

Tocca "Iscriviti", ora hai ordinato un pacchetto.

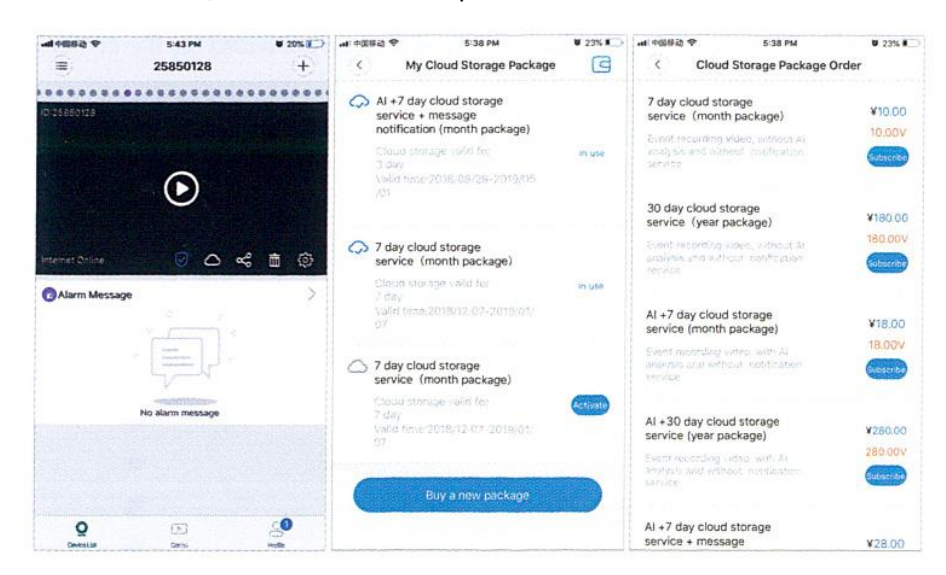

### **Attivare il pacchetto di archiviazione**

Tocca "Attiva", ora il servizio cloud ha effetto.

### **Disattivare il pacchetto di archiviazione**

1. Disattivare il "Cloud Storage Service".

2. Tocca "Verify Code", il codice di verifica sarà inviato al tuo telefono o all'email che usi per registrare l'account App.

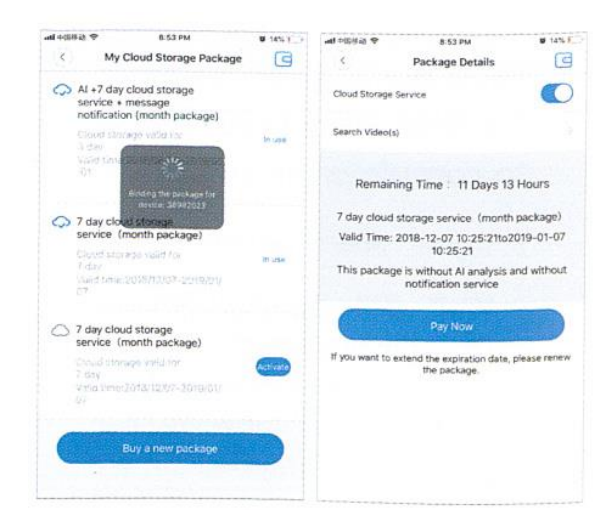

**MI-2247 &** 

 $\overline{\epsilon}$ 

8:55 PM

Unbind the package

 $8125.7$ 

 $\frac{1}{\sqrt{2}}$ 

 $\bigcirc$ 

 $1-07$ 

SSAPM

saning Time: 11 Days 13 Hours age service (month package)

ctivate the package?

end the expiration

 $N<sub>0</sub>$ 

 $Y_{05}$ 

78

 $\overline{\mathbf{r}}$ 

Package Details

# **Impostazioni dell'allarme**

Quando la telecamera rileva un oggetto in movimento, invia una notifica all'app. Tocca "Impostazioni" e poi tocca "Allarme" per attivarlo.

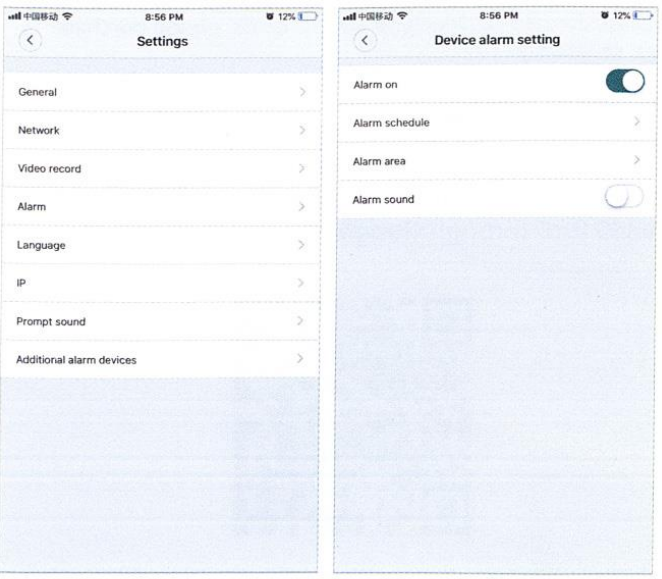

# **Gioca**

Accedi all'interfaccia di anteprima, premi "Replay", puoi scegliere le registrazioni sulla scheda SD o nel cloud. Scegli una data per trovare registrazioni in una data specifica.

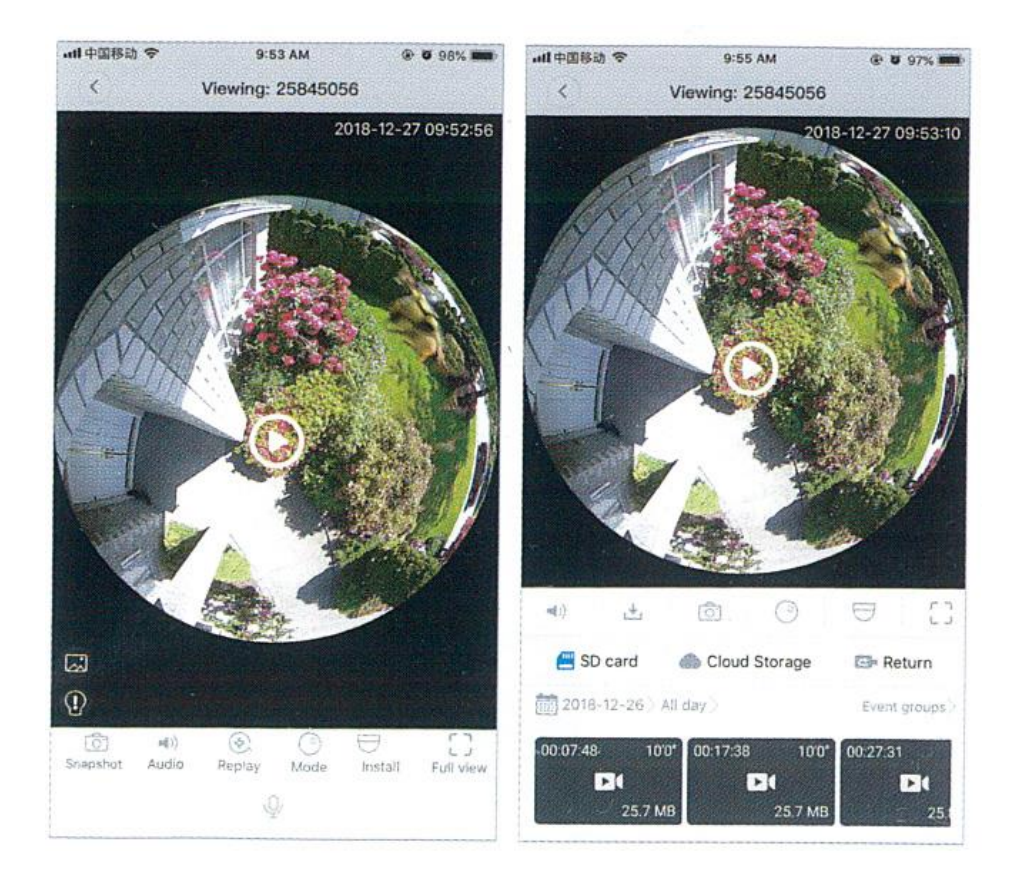

DMAB0128 - V11 - Camera IP Wifi

# **Manuale d'istruzioni**

Se la scatola del vostro prodotto ha questo design, usate questo manuale di istruzioni.

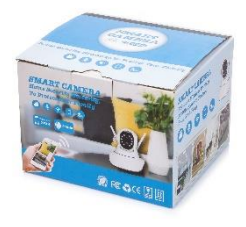

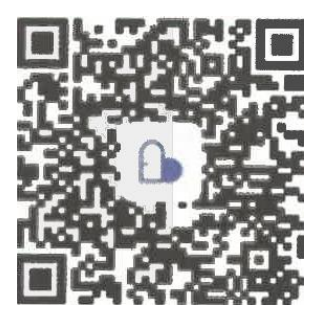

APP: Care Smart Camera

# **Collegare la videocamera in modalità Wireless**

Dopo aver collegato la videocamera all'alimentazione, tenere premuto il pulsante RESET per 3- 5 secondi finché non si sente "ding -". Attendere 10-15 secondi fino a quando si sente "Welcome to use" e aprire APP Care.

Il primo passo: clicca su + nell'angolo in alto a destra, poi scansiona il codice QR sul dispositivo.

Il secondo passo: scansionare il codice QR.

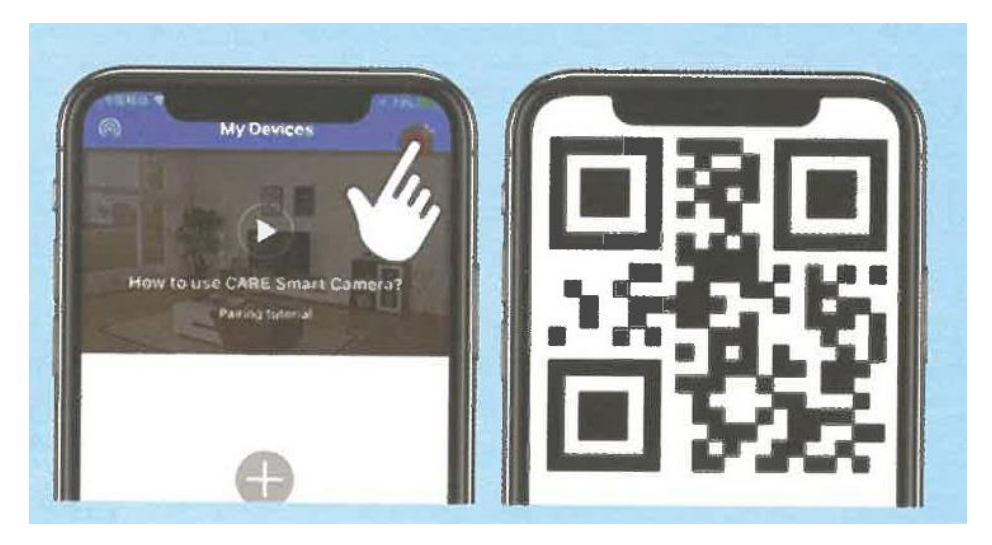

Il terzo passo: cliccare su "Next Step".

Il quarto passo: scegli la tua rete WiFi e inserisci la password WiFi..

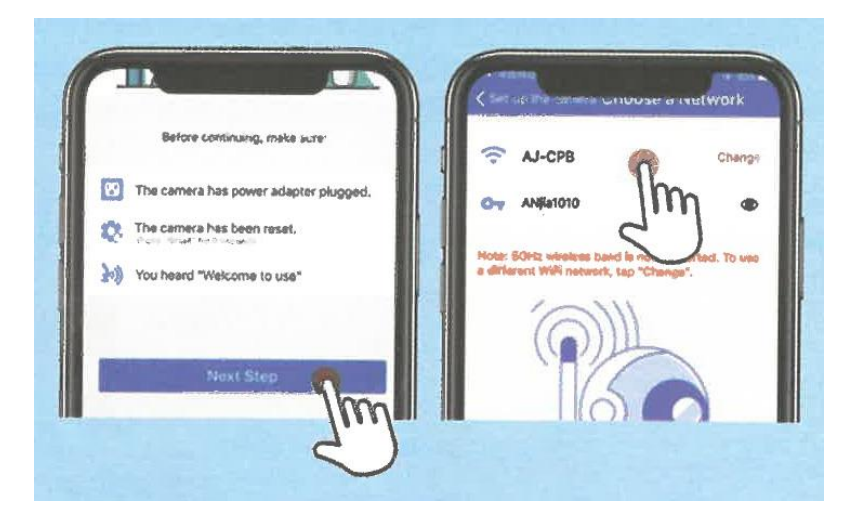

Il quinto passo: metti il codice QR davanti alla telecamera finché non senti il prompt. Poi premere "Ho sentito bene".

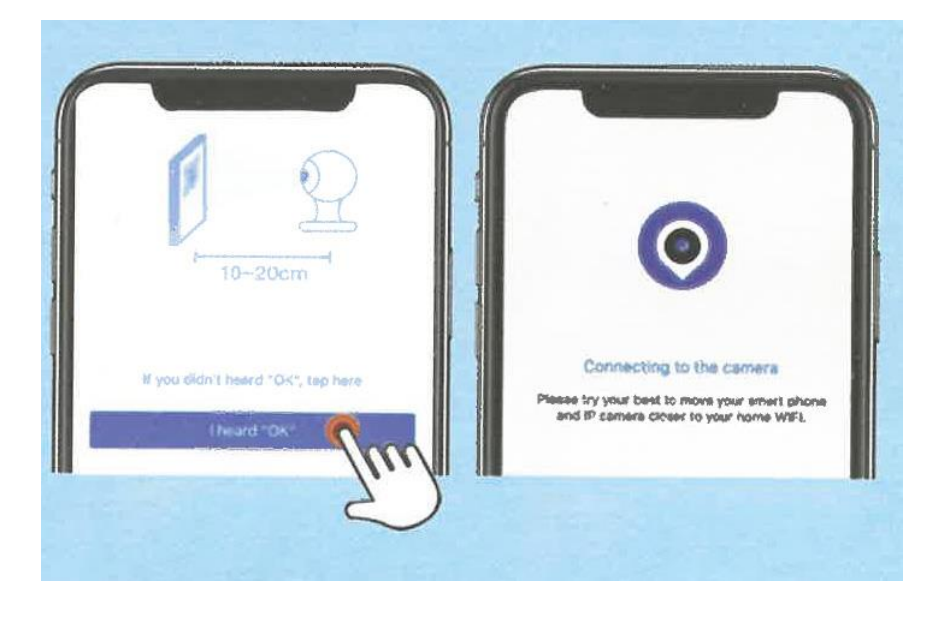

Passo 6: Aspettate che la configurazione sia completata.

### **Se il metodo precedente non funziona**

Passo 1: Fare clic su "Se non hai sentito OK, tocca qui" nel passo cinque.

Passo 2: Clicca su "Scegli un altro modo..." nel secondo passo).

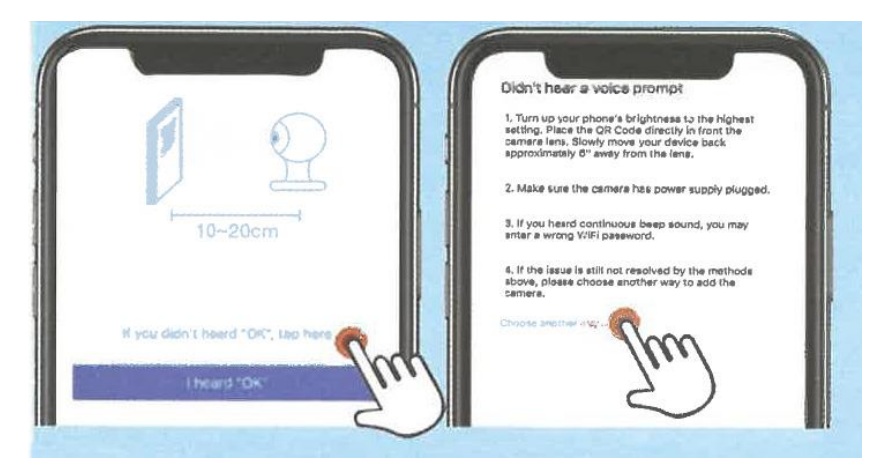

Passo 3: Selezionare il metodo di sincronizzazione, seguire le istruzioni sullo schermo dell'APP.

Quarto passo: Per ulteriori suggerimenti, si prega di fare riferimento alla sezione APP "Aiuto" - "Domande frequenti".

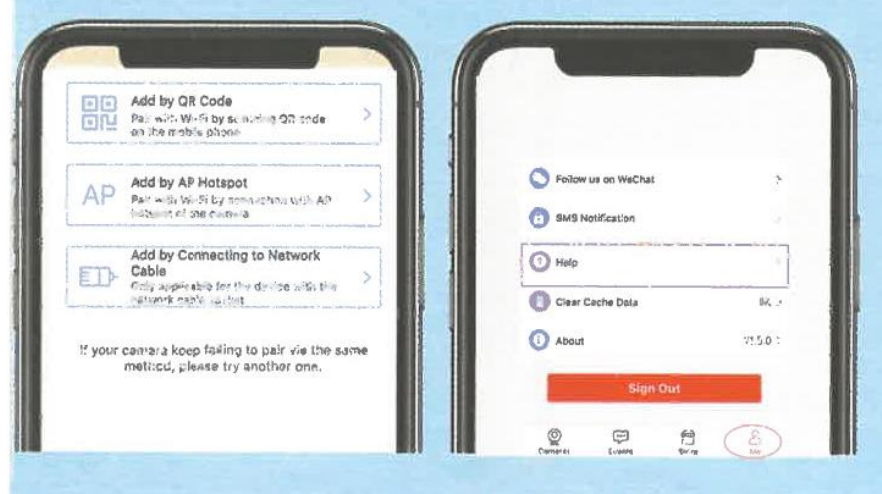

### **Impostazioni di registrazione dell'allarme**

Primo passo: clicca su "Impostazioni".

Secondo passo: clicca su "mobile police" e apri "motion detecting" dopo aver cliccato su save.

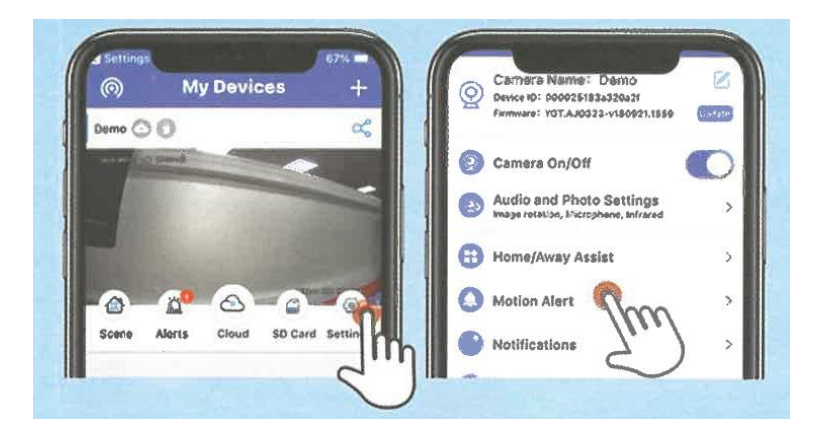

Passo 3: Attivare "Motion Detection" e cliccare su save.

Passo 4: Attivare "Notifiche" nelle impostazioni.

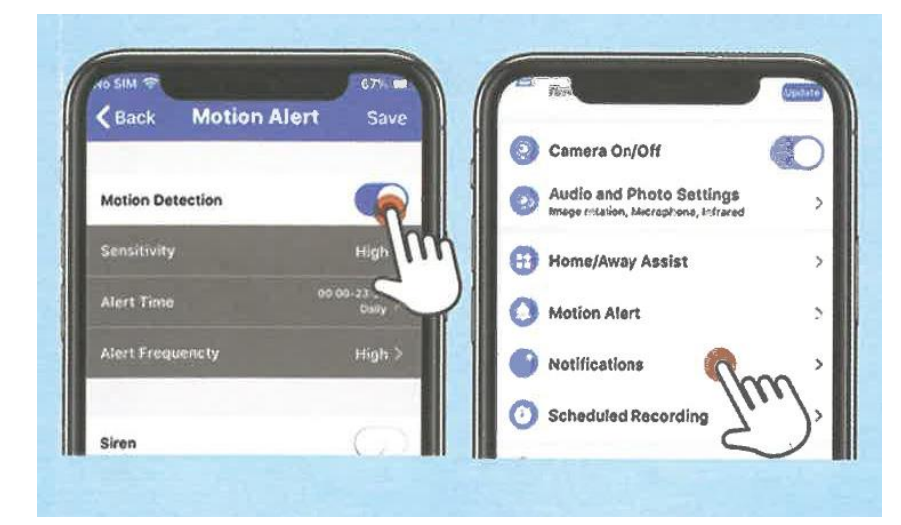

### **Visualizza i video registrati**

Passo 1: Clicca su "album locale".

Passo 2: Clicca su "video locale".

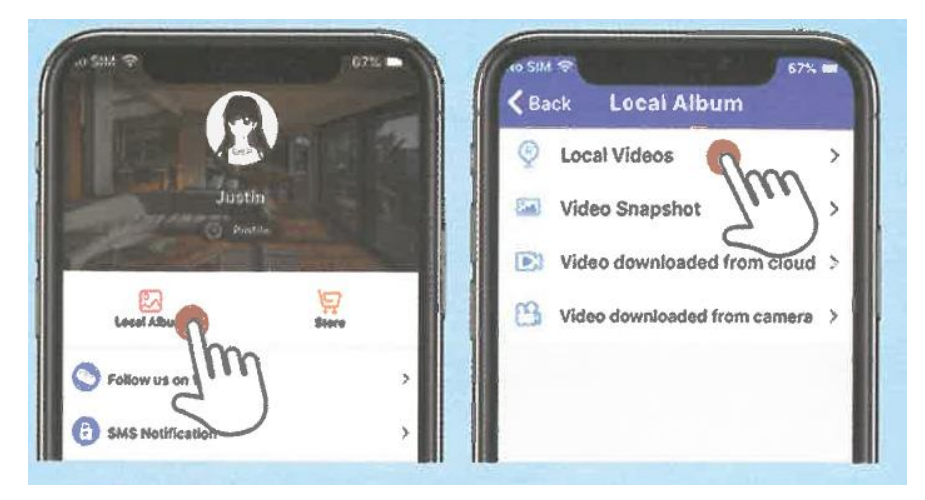

Passo 3: trovare il video registrato. Fai clic su elimina, o su condividi.

Passo 4: Fai clic su screenshot per visualizzare gli screenshot del tuo video.

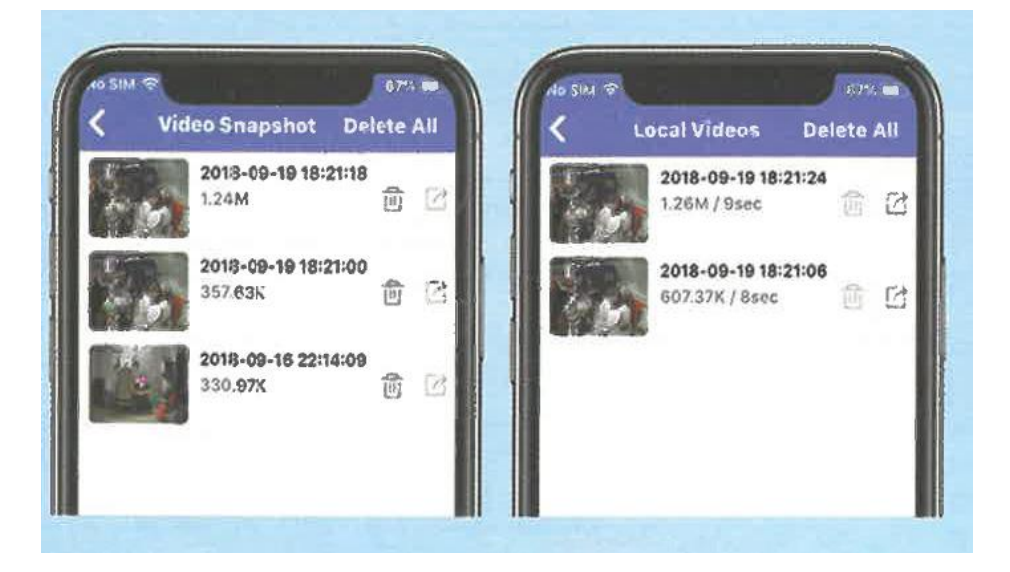

### **Introduzione alle funzioni**

### **Camera**

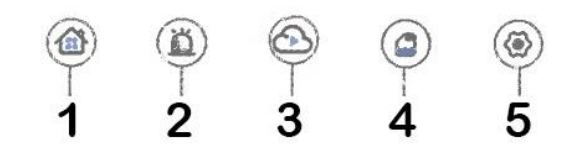

- 1. Selezione della macchina fotografica
- 2. Controllare le informazioni dell'allarme
- 3. Archiviazione nel cloud
- 4. Archiviazione su scheda SD
- 5. Configurazione

### **Vídeo**

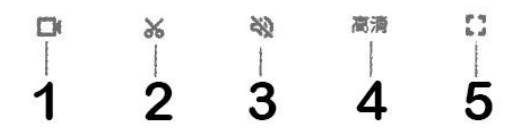

- 1. Registrare il video locale
- 2. Cattura dello schermo
- 3. Abilita il suono
- 4. Impostazioni della qualità dell'immagine
- 5. Schermo intero

### **Caratteristiche aggiuntive**

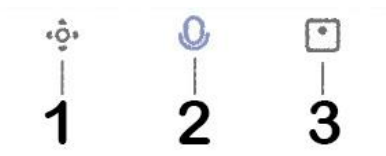

- 1. Controllo dello sterzo
- 2. Citofono vocale
- 3. Casa inteligente

### **Se con il metodo di cui sopra non riuscite a connettervi, controllate:**

- Assicurati che il tuo router sia collegato correttamente. Il WiFi non deve essere disattivato o nascosto.

- Il nome WiFi non deve contenere caratteri cinesi o speciali.

- Assicurati che il tuo router sia su una rete 2.4g e come la telecamera non supporta le reti 5G